# **ระบบตดตามการบ ิ ุกรุกทาลายป ํ ่า**

### 1.1 การเปิดโปรแกรม

ี เปิดโปรแกรมโดยการเปิดไฟล์ forest.exe ดังรูปที่ 1.1 เมื่อเปิดโปรแกรมขึ้นมาแล้ว จะมีกล่องข้อความเตือน ทุกครั้งถ้าหากผู้ใช้ยังไม่ได้เลือกหน่วยและสำนักดังรูปที่ 1.2

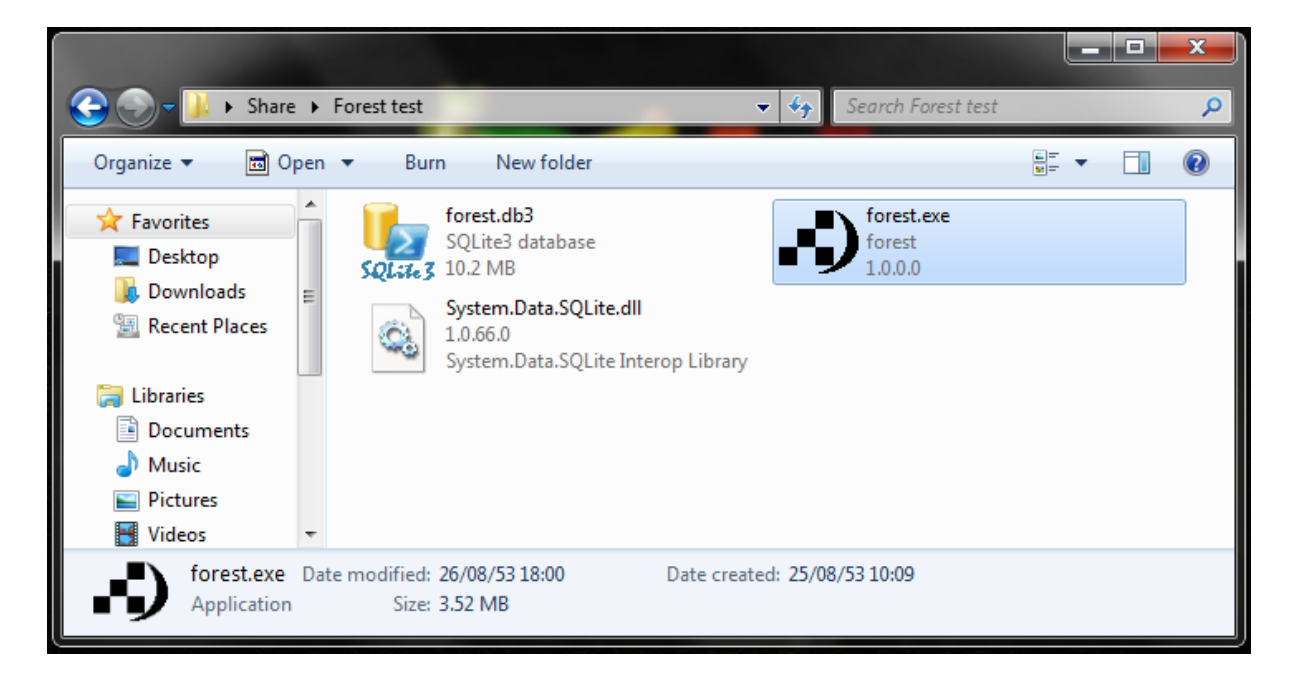

# รูปที่ 1.1 ไฟล์ forest.exe

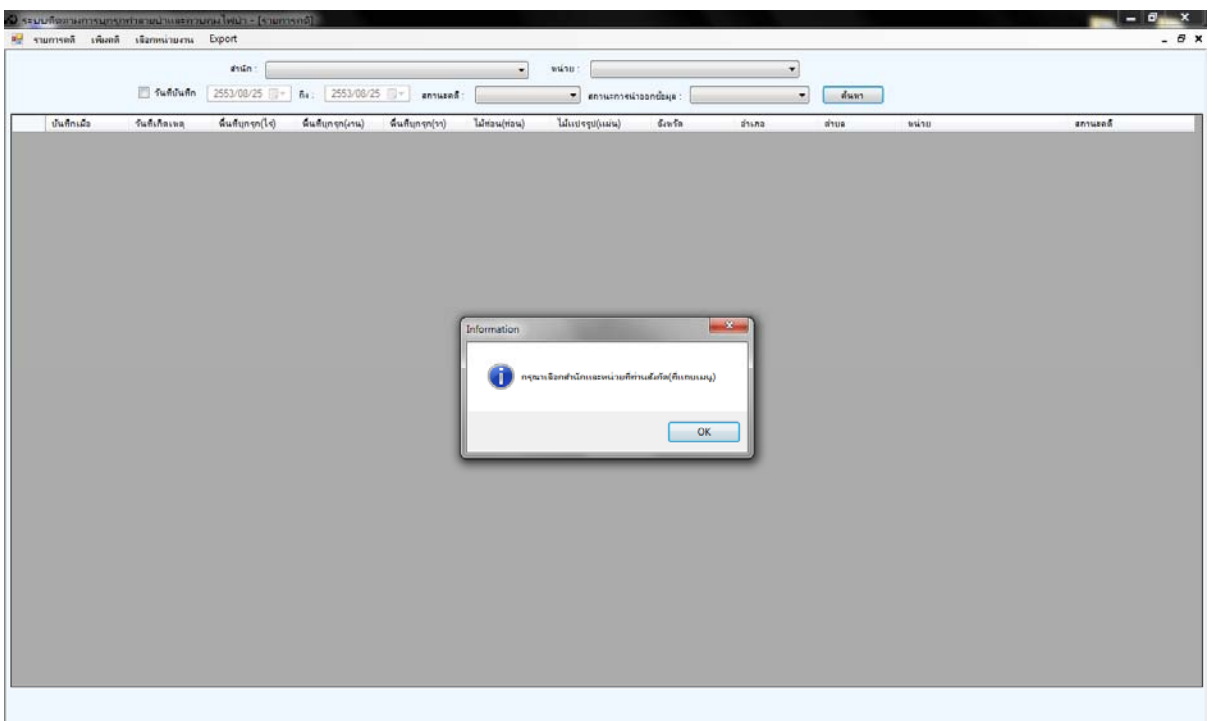

## ้รูปที่ 1.2 หน้าตาโปรแกรม

1.2 การเลือกหน่วยและสำนัก

ผู้ใช้สามารถเลือกหน่วยและสำนักได้โดยการเลือกเมนู "เลือกหน่วยงาน" จะมีหน้าต่างขึ้นมาดังรูปที่ 1.3 ี แล้วทำการเลือกหน่วยและสำนักแล้วกดปุ่มตกลง

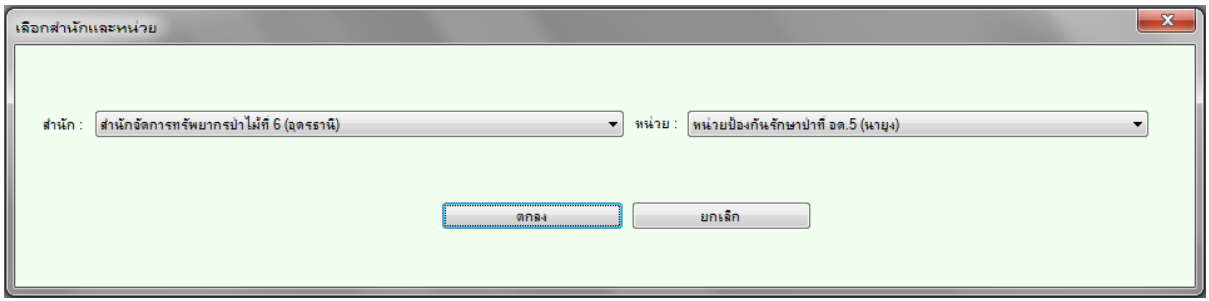

รูปที่ 1.3 เลือกหน่วยงาน

1.3 การเพิ่ มคดี

ผู้ใช้สามารถเพิ่มคดีได้โดยการเลือกเมนู "เพิ่มคดี" จะมีหน้าต่างเพิ่มคดีขึ้นมาดังรูปที่ 1.4 ผู้ใช้สามารถทำการ เพิ่มคดีได้โคยการกรอกข้อมูลลงช่องต่างๆ โดยอย่างน้อยผู้ใช้จะต้องกรอกข้อมูลในช่องที่มีดอกจันสีแดงให้ ครบทุกช่องจึงจะสามารถเพมคด ิ่ ีได้

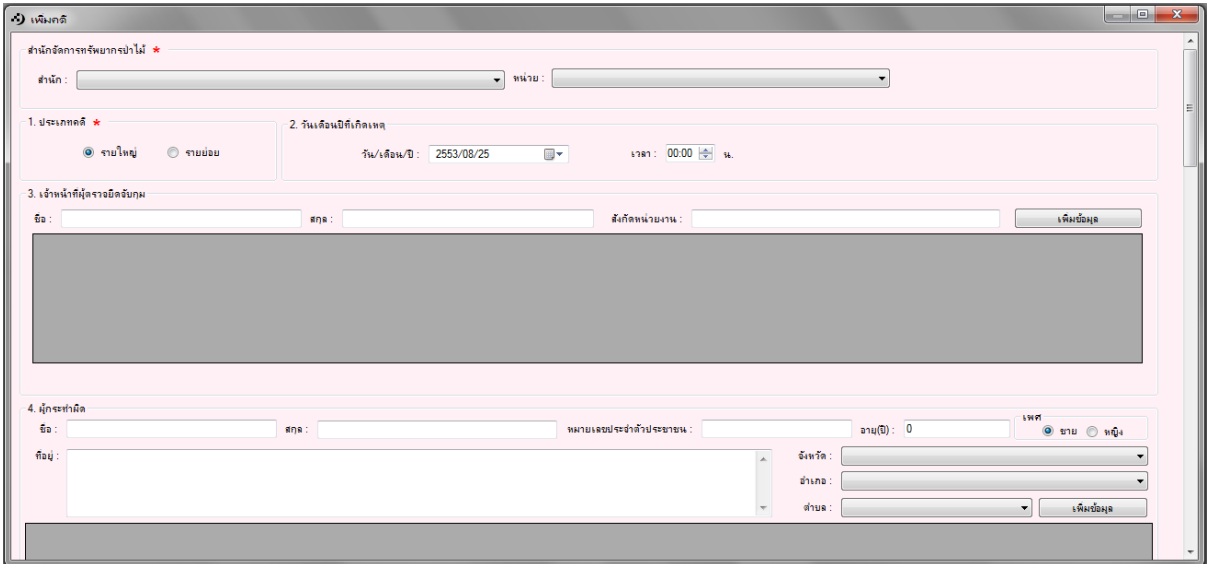

รูปที่ 1.4 เพิ่ มคดี

1.3.1 การเพิ่ มขอม้ ูลลงตารางยอย่

ผู้ใช้สามารถเพิ่มข้อมูลลงในตารางย่อยโดยการกรอกข้อมูลบนตารางนั้นๆ ครบทุกช่อง(ในกรณีที่ไม่มีข้อมูล นั้นสามารถใช้เครื่องหมายขีด "-" แทนได้) แล้วกดปุ่มเพิ่มข้อมูลดังรูปที่ 1.5

| 4. ผู้กระทำผิด                   |          |                 |                                        |                 |          |                                   |                 | LWA                                     |
|----------------------------------|----------|-----------------|----------------------------------------|-----------------|----------|-----------------------------------|-----------------|-----------------------------------------|
| ชื่อ : นายลักเล็ก                |          | สกุล: ขโมยน้อง  | ทมายเลขประจำตัวประชาชน : 1419990002141 |                 |          | $\mathfrak{ou}(\mathfrak{V}):$ 25 |                 | $\circ$ ขาย $\circ$ หญิง                |
| ทีอยู่ : 222 หมู่ 5 บ้านนาค่าโกย |          |                 |                                        |                 |          | จังหวัด: กาฬสินธุ์                |                 |                                         |
|                                  |          |                 |                                        |                 |          | อำเภอ : คิงอำเภอสามชัย            |                 |                                         |
|                                  |          |                 |                                        |                 |          | ตำบล : ดนองช้าง                   |                 | เพิ่มข้อมุล<br>$\overline{\phantom{a}}$ |
| <b>Sa</b>                        | ana      | หมายเลขประชำตัว | Warning                                | $\vert x \vert$ | จังหวัด  |                                   | อำเภอ           | ต่าบล                                   |
| นายลักเล็ก                       | ขโมยน้อง | 1419990002141   |                                        | าโคย            | กาฬสินธ์ |                                   | กิ่งอำเภอสามชัย | หนองช้าง                                |
|                                  |          |                 | เพิ่มข้อมูลผู้กระทำผิดเสร็จสมบูรณ์     |                 |          |                                   |                 |                                         |
|                                  |          |                 | OK                                     |                 |          |                                   |                 |                                         |
|                                  |          |                 | m.                                     |                 |          |                                   |                 |                                         |

รูปที่ 1.5 เพิ่มข้อมูลลงตารางย่อย

## 1.3.2 การลบข้อมูลในตารางย่อย

้ผู้ใช้สามารถลบข้อมูลลงในตารางย่อยโดยการคลิกเลือกที่ข้อมูลนั้นๆ ในตารางย่อยแล้วกดปุ่ม "ลบ" จะมี ึกล่องข้อความขึ้นมาถามยืนยันการลบข้อมูล ถ้าหาต้องการลบข้อมูลนั้นให้กดปุ่ม "Yes" ดังรูปที่ 1.6

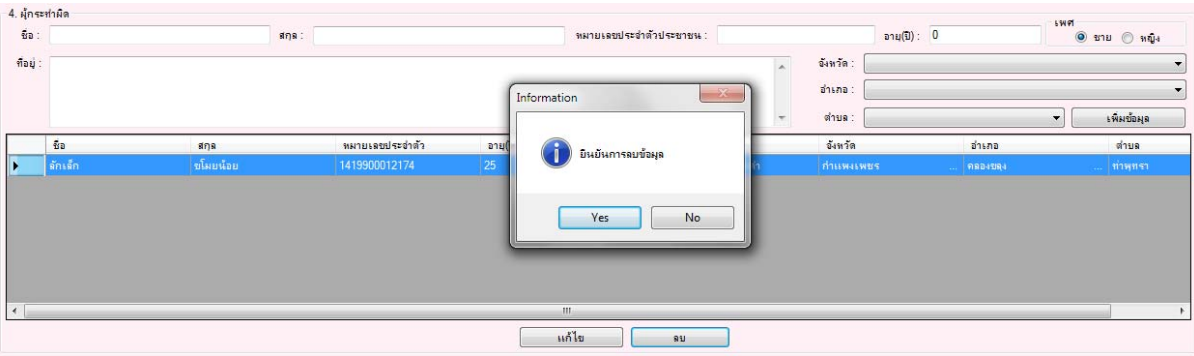

้รูปที่ 1.6 ลบข้อมูลลงตารางย่อย

## 1.3.3 การแก้ไขข้อมูลในตารางย่อย

ผู้ใช้สามารถแก้ไขข้อมูลลงในตารางย่อยโดยการคลิกเลือกที่ข้อมูลนั้นๆ ในตารางย่อยแล้วกดปุ่ม "แก้ไข" จะ ้ มีข้อมูลปรากฎขึ้นในช่องกรอกข้อมูลเพื่อให้ผู้ใช้ทำการแก้ไข เมื่อผู้ใช้แก้ไขเสร็จแล้วให้กดปุ่ม"บันทึกการ แก้ไข"ดังรูปที่ 1.7

| $4. \nparallel n \leq \frac{1}{2} \cdot \ln n$ |                          |          |                 |         |                                       |                |                    |        | 59197                   |                |
|------------------------------------------------|--------------------------|----------|-----------------|---------|---------------------------------------|----------------|--------------------|--------|-------------------------|----------------|
|                                                | ชื่อ : ลักเล็ก           |          | สกุล: ขโมยน้อย  |         | ทมายเลขประจำตัวประชาชน: 1419900021141 |                | any(0): 25         |        | $\circ$ and $\circ$ and |                |
|                                                | ทีอยู่: 25 พญ่5 บ้านนาคำ |          |                 | Warning | $\mathbf{x}$                          |                | อังหวัด: กาญจนบุรี |        |                         | $\cdot$        |
|                                                |                          |          |                 |         |                                       | อำเภอ: ท่าม่วง |                    |        |                         | $\blacksquare$ |
|                                                |                          |          |                 |         | แก้ไขข้อมูลผู้กระทำผิดเสร็จสมบูรณ์    |                | ตำบล : ท่าม่วง     |        |                         |                |
|                                                | BDB<br>50                |          | หมายเลขประชำตัว |         |                                       | จังหวัด        |                    | อำเภอ  | ต่าบล                   |                |
| IE.                                            | ลักเล็ก                  | ขโมยน้อย | 1419900021141   |         |                                       | กาญจนบุรี      |                    | ทาม่วง | 113874                  |                |
|                                                |                          |          |                 |         | OK                                    |                |                    |        |                         |                |
|                                                |                          |          |                 |         |                                       |                |                    |        |                         |                |
|                                                |                          |          |                 |         |                                       |                |                    |        |                         |                |
|                                                |                          |          |                 |         |                                       |                |                    |        |                         |                |
|                                                |                          |          |                 |         |                                       |                |                    |        |                         |                |
|                                                |                          |          |                 |         |                                       |                |                    |        |                         |                |

้ รูปที่ 1.7 แก้ไขข้อมูลในตารางย่อย

# 1.3.4 การเพิ่ มเอกสาร

ผู้ใช้สามารถเพิ่มรูปภาพโดยการกรอกรายละเอียดแล้วกดปุ่ม "เพิ่มเอกสาร" แล้วเลือกเอกสาร (เอกสารที่ เลือกจะต้องมีขนาดรวมกันทั้งหมดไม่เกิน 10 Mbyte) ถ้าหากผู้ใช้ต้องการเปิดดูเอกสาร สามารถเปิดเอกสาร ้ ได้โดยการดับเบิลคลิกเลือกที่ข้อมูลนั้นๆ ในตารางดังรูปที่ 1.8

|  | -11. เอกสารที่เกี่ยวข้อง- |                 |            |                         |                                |
|--|---------------------------|-----------------|------------|-------------------------|--------------------------------|
|  | รายละเอียด :              |                 |            | $\overline{\mathbf{x}}$ | <b>Contract Administration</b> |
|  | ซื้อไฟล์                  | ขนาดไฟล์(bytes) | รายละเอียด | Warning                 |                                |
|  | DSC00170.jpg              | 89173           | $u$ lait   |                         |                                |
|  |                           |                 |            | เพิ่มเอกสารเสร็จสมบูรณ์ |                                |
|  |                           |                 |            |                         |                                |
|  |                           |                 |            |                         |                                |
|  |                           |                 |            | OK                      |                                |
|  |                           |                 |            |                         |                                |
|  |                           |                 |            |                         |                                |
|  |                           |                 |            | เพิ่มเอกสาร<br>ลบเอกสาร |                                |

รูปที่ 1.8 เพิ่ มเอกสาร

## 1.3.5 การลบเอกสาร

ผู้ใช้สามารถลบเอกสารโดยการคลิกที่ข้อมูลเอกสารนั้นๆ ในตาราง แล้วกดปุ่ม "ลบเอกสาร" จะมีกล่อง ข้อความปรากฎขึ้นมาให้ทำการยืนยันการลบเอกสาร หากต้องการลบเอกสารให้กดปุ่ม "Yes" ดังรูปที่ 1.9

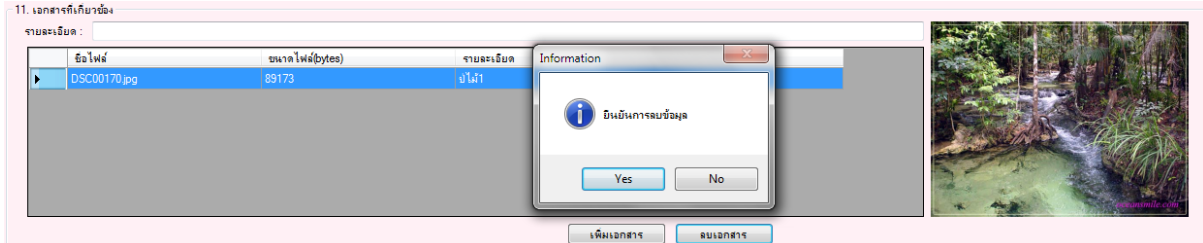

# รูปที่ 1.9 ลบเอกสาร

#### 1.4 รายการคดี

หน้าต่างรายการคดี เป็นหน้าจอหลักซึ่งปกติหลังจากที่เปิดโปรแกรมหน้าต่างรายการคดีจะถูกเปิดขึ้นมาด้วย ดงรั ูปที่ 1.10

|            |                  | ่ ) ระบบติดตามการบุกรุกทำลายป่าและควบคุมไฟป่า - [รายการคดี] |                    |                                                                                     |                   |                |                                                  |                                         |                                                      |              | <b>Roman</b><br>$\mathbf{x}$ |
|------------|------------------|-------------------------------------------------------------|--------------------|-------------------------------------------------------------------------------------|-------------------|----------------|--------------------------------------------------|-----------------------------------------|------------------------------------------------------|--------------|------------------------------|
|            |                  | - ) รายการคดี เพิ่มคดี เลือกหน่วยงาน                        | Export             |                                                                                     |                   |                |                                                  |                                         |                                                      |              | $ \theta$ $\times$           |
|            |                  | <b>E</b> วันที่บันทึก                                       |                    | สำนัก: สำนักจัดการทรัพยากรป่าไม้ที่ 6 (อุดรธานี)<br>2553/08/25 = 14: 2553/08/25 = 1 | สถานะคดี :        |                | ทน่วย :<br>สถานะการนำออกข้อมูล :<br>$\mathbf{v}$ | ้หน่วยป้องกันรักษาป่าที่ อด.7 (ศรีธาตุ) | $\overline{\phantom{a}}$<br>$\overline{\phantom{a}}$ | ค้นทา        |                              |
|            | บันทึกเมื่อ      | วันที่เกิดเทต                                               | พื้นที่บุกรุก(ไร่) | พื้นที่บุกรุก(งาน)                                                                  | พื้นที่บุกรุก(วา) | ไม้ท่อน(ท่อน)  | ไม้เเปรรุป(เเผ่น)                                | จังหวัด                                 | อำเภอ                                                | ต่าบล        | หน่วย                        |
|            | 2553/08/24 10:0. | 2552/04/21 00:00 5                                          |                    | 2                                                                                   | 53                |                |                                                  | ล้าปาง                                  | งาว                                                  | บ้านหวด      | หน่วยป้องกันรักร             |
|            | 2553/08/20 16:5  | 2553/08/20 00:00                                            |                    |                                                                                     |                   |                |                                                  |                                         |                                                      |              | หน่วยป้องกันรักษ             |
|            |                  | 2553/08/20 14:0 2553/01/01 00:00 15                         |                    | $\overline{2}$                                                                      | 99                | 5              | 9                                                | น่าน<br>alar.                           | ที่งช้าง<br>$\mathbf{r}$                             | ทุ่งช้าง     | ทน่วยป้องกันรักษ             |
|            |                  | 2553/08/18 08:4. 2553/08/06 00:00 4                         |                    | $\overline{3}$                                                                      | $\overline{2}$    | $\overline{3}$ | 3                                                | กาญจนบุรี<br>and in                     | ท่ามะกา<br>$\sim$                                    | ท่าเสา<br>m. | หน่วยป้องกันรักษ             |
|            |                  | 2553/08/16 17:2 2553/08/16 00:00                            |                    |                                                                                     |                   |                |                                                  |                                         |                                                      |              | หน่วยป้องกันรักษ             |
|            |                  | 2553/08/14 17:2 2553/08/14 00:00                            |                    |                                                                                     |                   |                |                                                  |                                         |                                                      |              | หน่วยป้องกันรักษ             |
| $\epsilon$ |                  |                                                             |                    |                                                                                     | m.                |                |                                                  |                                         |                                                      |              |                              |
|            |                  |                                                             |                    |                                                                                     |                   |                |                                                  |                                         |                                                      |              |                              |
|            |                  |                                                             |                    |                                                                                     |                   |                |                                                  |                                         |                                                      |              |                              |

รูปที่ 1.10 รายการคดี

#### 1.4.1 การลบรายการคดี

ผู้ใช้สามารถลบรายการคดีได้โดยการคลิกเลือกที่คดีนั้นๆ แล้วกดปุ่ม "ลบข้อมูล" จะมีกล่องข้อความย์นยัน การลบข้อมูลปรากฎขึ้นมา หากต้องการลบรายการคดีให้กดปุ่ม "Yes" ดังรูปที่ 1.11

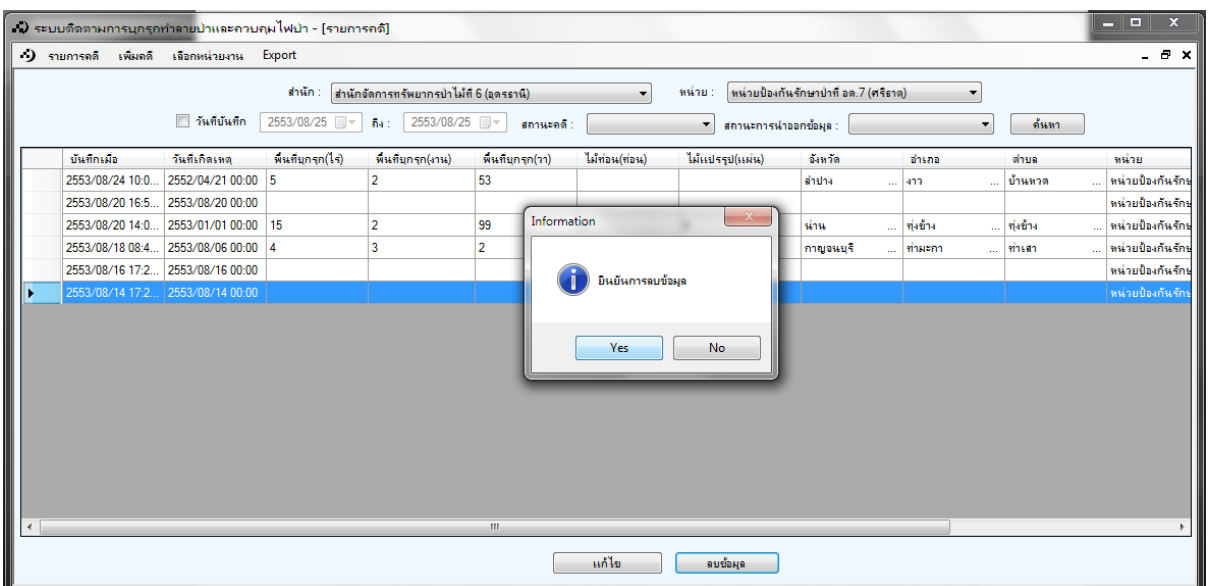

# รูปที่ 1.11 ลบรายการคดี

## 1.4.2 การแก้ไขรายการคดี

ผู้ใช้สามารถแก้ไขรายการคดีได้โดยการคลิกเลือกที่คดีนั้นๆ แล้วกดปุ่ม "แก้ไข" จะมีหน้าต้างแก้ไขคดีเปิด ขึ้นมาดังรูปที่ 1.12 ซึ่งการทำงานจะคล้ายกับการเพิ่มคดี

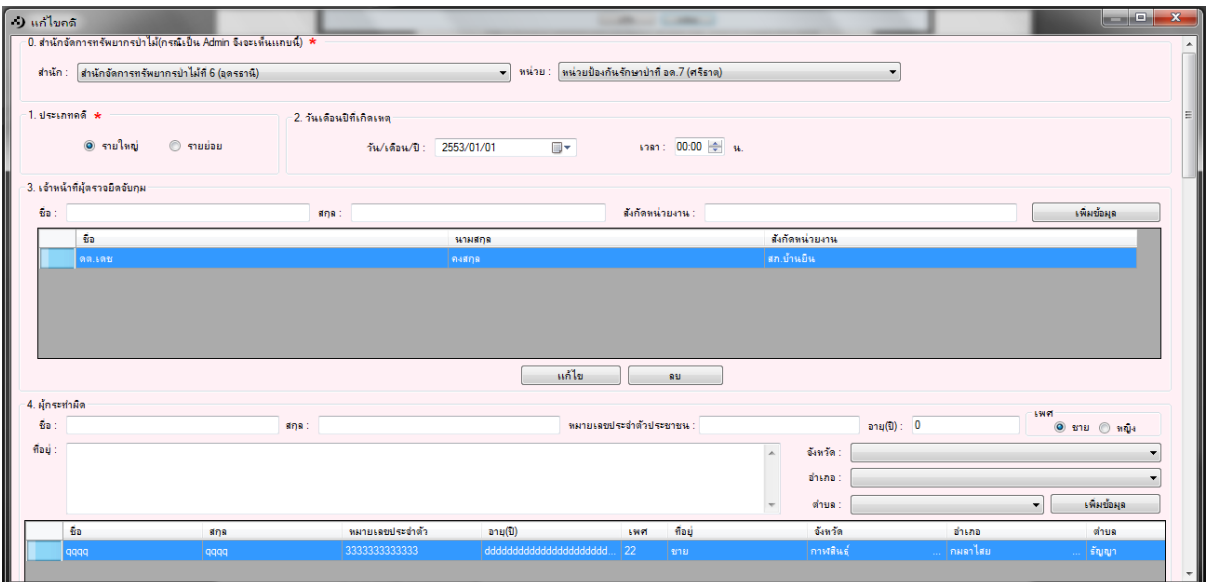

รูปที่ 1.12 แก้ไขรายการคดี

## 1.4.3 การค้นหารายการคดี

ผู้ใช้สามารถค้นหารายการคดีได้โดยการคลิกที่ช่องเลือกวันที่แล้วเลือกวันที่ และ/หรือ เลือกสถานะคดี แล้ว ึกดปุ่ม "ก้นหา" ดังรูปที่ 1.13

|   |                  |          | ่<br>3) ระบบติดตามการบุกรุกทำลายป่าและควบคุมไฟป่า - [รายการคดี] |                       |             |                                                            |    |                   |                       |         |                                       |           |                                                      |               | والمتعادد        | $\mathbf{x}$       |
|---|------------------|----------|-----------------------------------------------------------------|-----------------------|-------------|------------------------------------------------------------|----|-------------------|-----------------------|---------|---------------------------------------|-----------|------------------------------------------------------|---------------|------------------|--------------------|
|   | •) รายการคลิ     | เพิ่มดดี | เลือกหน่วยงาน                                                   | Export                |             |                                                            |    |                   |                       |         |                                       |           |                                                      |               |                  | $ \theta$ $\times$ |
|   |                  |          | V วันที่บันทึก                                                  | สำนัก :<br>2553/08/17 | <b>Ba</b> : | สำนักจัดการทรัพยากรป่าไม้ที่ 6 (อุดรธานี)<br>2553/08/25 ■▼ |    | สถานะคดี :        | ۰.<br>ศาลมังมีความมิด | หน่วย : | หน่วยป้องกันรักษาปาที่ อด.7 (ศรีธาตุ) |           | ่สถานะการนำออกข้อมูล : ข้อมูลที่นำออกแล้ว<br>$\cdot$ | ค้นทา         |                  |                    |
|   |                  |          |                                                                 |                       |             |                                                            |    |                   |                       |         |                                       |           |                                                      |               |                  |                    |
|   | บันทึกเพื่อ      |          | วันที่เกิดเหตุ                                                  | พื้นที่บุกรุก(ไร)     |             | พื้นที่บุกรุก(งาน)                                         |    | พื้นที่บุกรุก(วา) | ไม้ท่อน(ท่อน)         |         | ไม้เเปรรุป(เเผ่น)                     | จังหวัด   | จำเกอ                                                | ต่าบล         | หน่วย            |                    |
|   | 2553/08/24 10:0  |          | 2552/04/21 00:00 5                                              |                       | 2           |                                                            | 53 |                   |                       |         |                                       | shaha     | 413                                                  | บ้านทวด<br>ц. | in.              | หน่วยป้องกันรักษ   |
| Þ | 2553/08/18 08:4. |          | 2553/08/0600:00 4                                               |                       |             |                                                            | 2  |                   | 3                     |         |                                       | กาญจนบุรี | ∣ท่ามะกา                                             | ท่าเสา        | ้หน่วยป้องกันรัก |                    |
|   |                  |          |                                                                 |                       |             |                                                            |    |                   |                       |         |                                       |           |                                                      |               |                  |                    |
|   |                  |          |                                                                 |                       |             |                                                            |    |                   |                       |         |                                       |           |                                                      |               |                  |                    |
|   |                  |          |                                                                 |                       |             |                                                            |    |                   |                       |         |                                       |           |                                                      |               |                  |                    |
|   |                  |          |                                                                 |                       |             |                                                            |    |                   |                       |         |                                       |           |                                                      |               |                  |                    |
|   |                  |          |                                                                 |                       |             |                                                            |    |                   |                       |         |                                       |           |                                                      |               |                  |                    |
|   |                  |          |                                                                 |                       |             |                                                            |    |                   |                       |         |                                       |           |                                                      |               |                  |                    |
|   |                  |          |                                                                 |                       |             |                                                            |    |                   |                       |         |                                       |           |                                                      |               |                  |                    |
|   |                  |          |                                                                 |                       |             |                                                            |    |                   |                       |         |                                       |           |                                                      |               |                  |                    |
|   |                  |          |                                                                 |                       |             |                                                            |    |                   |                       |         |                                       |           |                                                      |               |                  |                    |
|   |                  |          |                                                                 |                       |             |                                                            |    |                   |                       |         |                                       |           |                                                      |               |                  |                    |
|   |                  |          |                                                                 |                       |             |                                                            |    |                   |                       |         |                                       |           |                                                      |               |                  |                    |
|   |                  |          |                                                                 |                       |             |                                                            |    |                   |                       |         |                                       |           |                                                      |               |                  |                    |
|   |                  |          |                                                                 |                       |             | m.                                                         |    |                   |                       |         |                                       |           |                                                      |               |                  |                    |
|   |                  |          |                                                                 |                       |             |                                                            |    |                   |                       |         |                                       |           |                                                      |               |                  |                    |
|   |                  |          |                                                                 |                       |             |                                                            |    |                   |                       |         |                                       |           |                                                      |               |                  |                    |

้รูปที่ 1.13 ค้นหารายการคดี

1.5 การนำข้อมูลออก (Export)

ผู้ใช้สามารถนำข้อมูลออกได้โดยเลือกที่เมนู "Export" แล้วจะมีหน้าต่างเปิดขึ้นมาให้ผู้ใช้เลือกที่จัดเกี่บ ี ข้อมูล หลังจากนั้นจะมีกล่องข้อความถามเพื่อยืนยันการนำข้อมูลออกดังรูปที่ 1.14 เมื่อจัดการนำข้อมูลออก ี่ เรียบร้อยแล้วจะมีกล่องข้อความถามยื่นยันการปิดโปรแกรม

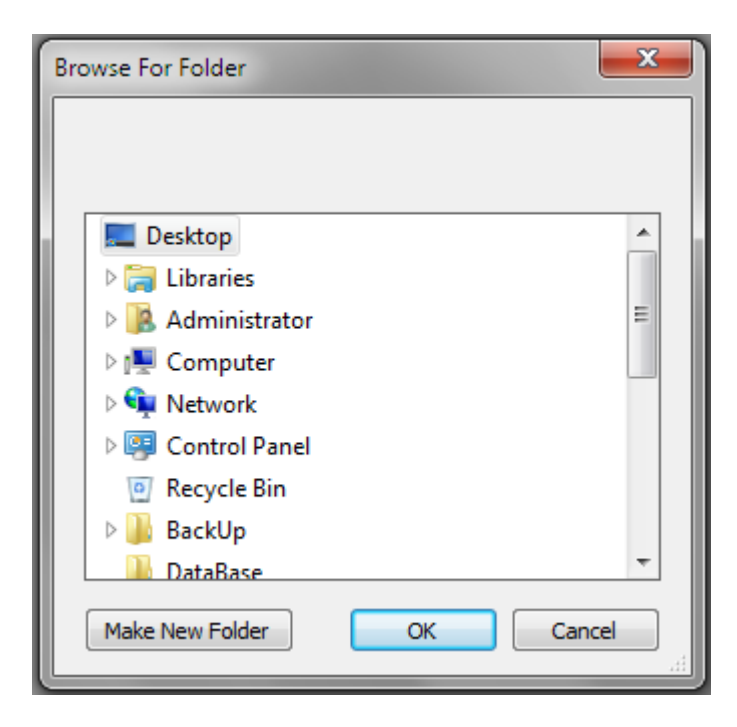

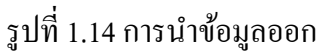

### 1.6 การนำข้อมูลเข้าระบบคดีในหน้าเว็บ

การนำข้อมูลเข้าระบบคดีในหน้าเว็บจำเป็นจะต้องใช้คอมพิวเตอร์ที่เชื่อมต่อกับ Internet เพื่อทำการ upload ข้อมูลไปยัง server วิธีการ upload สามารถทำได้โดยเข้าเมนู "นำเข้าไฟล์คดี" ดังรูปที่ 1.15 แล้วกดปุ่ม "Browse" หลังจากนั้นจะมีหน้าต่างปรากฏขึ้นมาดังรูปที่ 1.16 ให้ผู้ใช้เลือกไฟล์ที่จะทำการ upload และกด ปุ่ม "Upload" เมื่อ upload เสร็จแล้ว โปรแกรมจะมีข้อความบอกว่า "นำเข้าข้อมูลเสร็จสมบูรณ์""

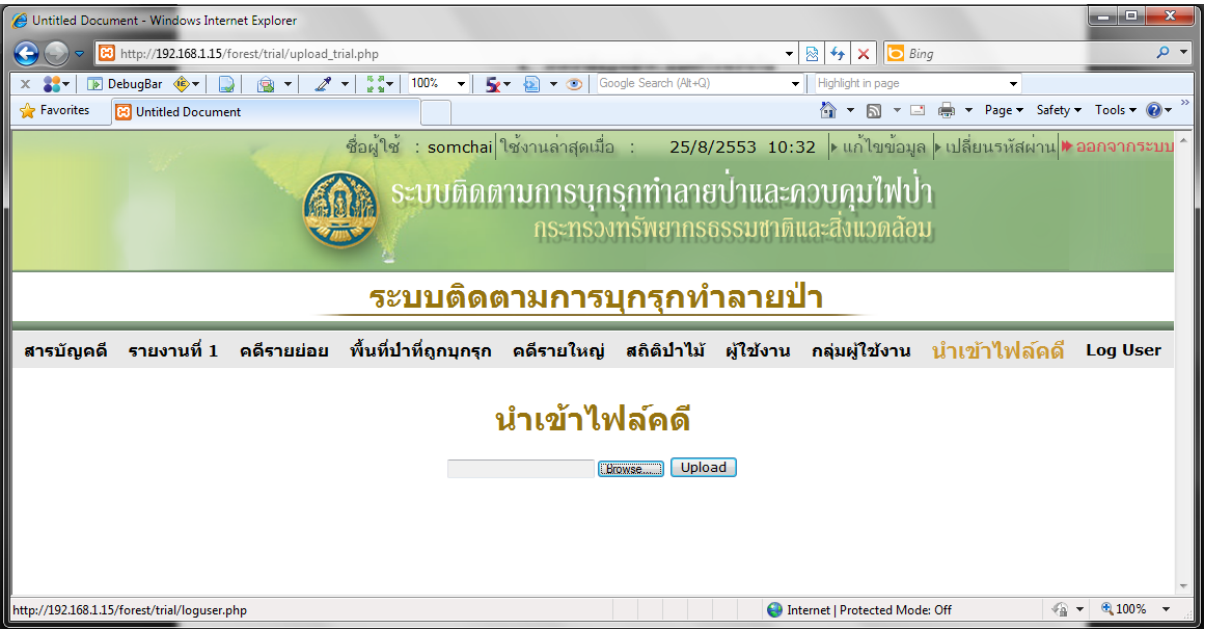

รูปที่ 1.15 หน้าจอนำเข้าไฟล์คดี

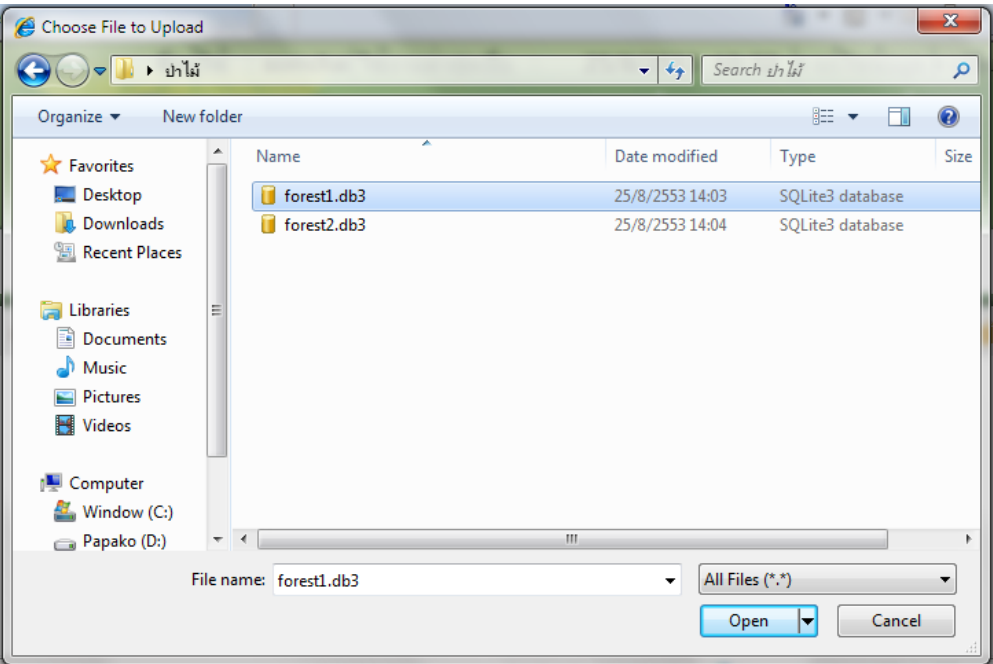

รูปที่ 1.16 หนาต้ ่างเลือกไฟล์